## **HOW TO RECONCILE A CREDIT ON YOUR PCARD**

1. Select the credit you wish to reconcile from your list of charges. Credits are shown with parenthesis around the amount. (i.e. \$46.86).

\*\*\*\*\*\*\*\*\*\*\*\*\*\*\*\*5547 \*\*\*\*\*\*\*\*\*\*\*\*\*\*\*\*\*8226 03-8018408842 US FOODS 2H  $\sqrt{10}$  40911  $($ \$46.86) **No** 

- 2. Attach your documentation.
- 3. Scroll to the 2<sup>nd</sup> section of your Oasis page, Commodity Lines. Notice the lines that say "Quanity", "Unit Price" and "Unit".

**Commodity Lines** 

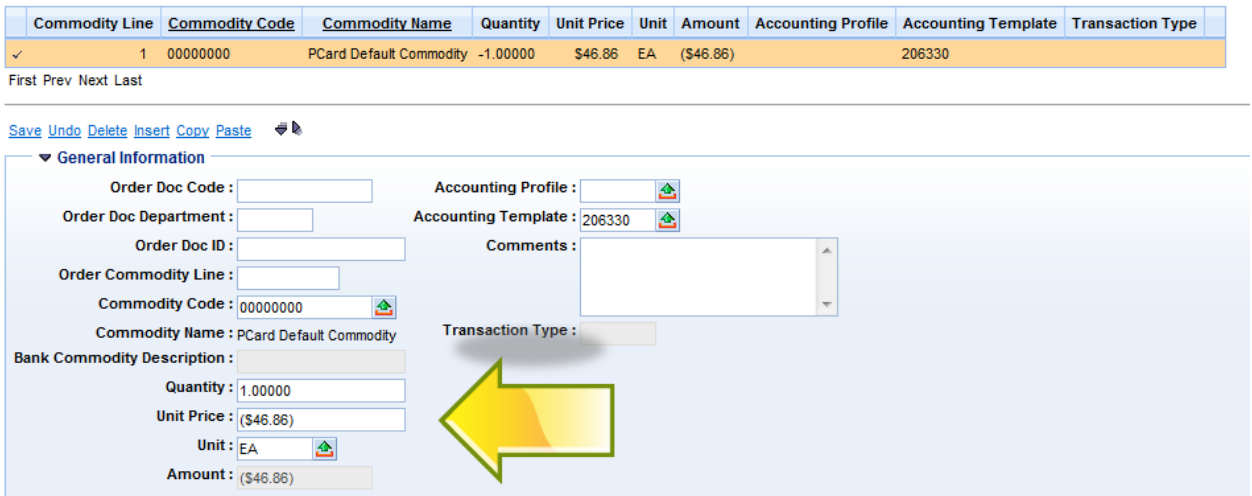

4. Change the Quantity to a negative number, and the Unit Price to a positive number. You may also, add a description in the comment box.

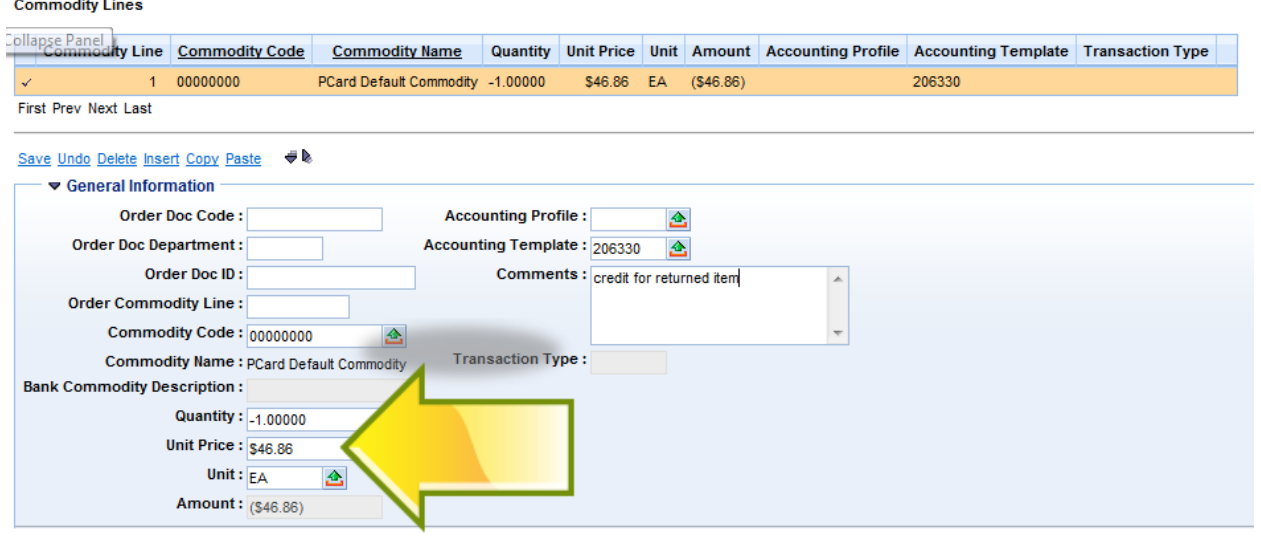

- 5. Click Save.
- 6. Add your Funding Information.
- 7. Click Save.
- 8. Mark Reconciled